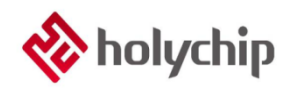

### **TL0602 8051 ISP\_**使用手册

### 简介

HC-ISP 是芯圣的新一代 ISP 下载工具,适用于芯圣 8051 内核系列的 Flash MCU 的烧录。本文档主 要介绍该工具的使用,帮助客户提高产品开发速度。

- 目前支持的芯片有: HC89F0411P, HC89F0421, HC89F0431, HC89S003F4, HC89F0531, HC89F0541, HC89S103K6, HC89S105C8, HC89S105K8, HC89S105S8, HC89S001P
- 相关数据手册、工具及技术文档下载网址: <http://www.holychip.cn/>。

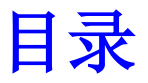

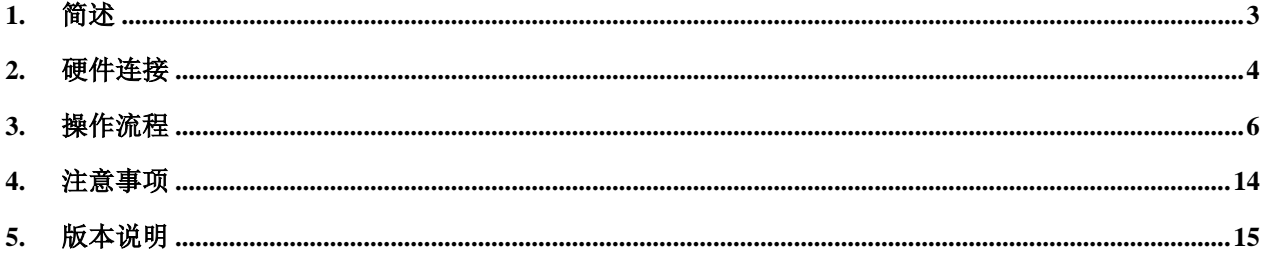

## <span id="page-2-0"></span>1.简述

HC-ISP 是作为芯圣 FLASH 产品的开发调试下载工具。用户可通过该调试下载工具, 提高产品的开 发速度。

注:

HC-ISP V1.0.0.apk 为安卓版本的 APP, 支持 OTG 功能的手机可使用此 APP 下载客户程序。 此 APP 只支持 ISP Auto Programmer 或 USB-TTL 下载, 不支持 HC-LINK。 此 APP 只支持下载客户应用程序,不支持下载 OPTION。

- 通过 ISP Auto Programmer 或 USB-TTL 工具连接用户应用板即可调试
- 通过 HC-LINK V3.0、HC-LINK V4.0、SDK 开发板连接用户应用板实现 ISP 下载
- 可实时观测每个下载通道的状态变化
- 可选择 ISP Auto Programmer 3.3V 供电或 5.0V 供电
- ◆ 可保存上次打开时 Option 设置
- 可复位 Option 设置
- ◆ 烧写速度快
- 支持多通道同时下载
- ◆ 支持代码选项选择, FLASH 读擦写保护, 客户信息设置, 烧写页, 擦除页选择
- ◆ 支持加载和保存 hcf 文件(PM51 烧录器烧录文件)

| $\begin{array}{c c c c c c} \hline \multicolumn{3}{c }{\mathbf{0}} & \multicolumn{3}{c }{\mathbf{0}} \end{array}$<br><b>☆</b> 无标题 - HC-ISP V2.0.5.0<br>■ 写 重 零 节 | $\mathbf{x}$ |  |  |  |  |  |  |
|----------------------------------------------------------------------------------------------------|--------------|--|--|--|--|--|--|
| 操作(F) 帮助(H)                                                                                                    |              |  |  |  |  |  |  |
| $\left\vert 0\right\vert \left\vert 0\right\vert \left\vert 0\right\vert$<br>Iн<br>程序代码<br>代码洗项<br>保护设置<br>烧写页设置 < ▶ ▶<br>H<br>控制中心<br>客户信息<br>擦除页设置             |              |  |  |  |  |  |  |
| 型号: HC89S003F4 - 供电: 5.0V<br>未加载文件<br>加载hex/bin/hcf<br>保存hef<br>代码大小: 0x0000 Bytes 0K CRC16: 0x0000<br>版本: ISP_V02[波特率:250000]                                   |              |  |  |  |  |  |  |
| □下载程序后持续供电<br>■ 每次下载前都重新装载目标hex/bin文件                                                                                                    |              |  |  |  |  |  |  |
| <b>▽ 下载OPTION</b>                                                                                                    |              |  |  |  |  |  |  |
| ■ hex/bin文件变化时自动装载并发送下载命令<br>时间间隔:<br>3S<br>□重复自动下载                                                                                                    |              |  |  |  |  |  |  |
| ■ 每次下载前都清空LOG窗口<br>☑ 每次下载成功后都保存配置                                                                                                    |              |  |  |  |  |  |  |
| 恢复默认配置<br>断电供电时间间隔(ms):<br>$100 -$                                                                                                    |              |  |  |  |  |  |  |
|                                                                                                    |              |  |  |  |  |  |  |
|                                                                                                    |              |  |  |  |  |  |  |
| $  \mathbf{H}  $<br>工作<br>$ $ $ $ $ $ $ $ $ $ $ $                                                                                                    |              |  |  |  |  |  |  |
|                                                                                                    |              |  |  |  |  |  |  |
| AI<br>成功<br>失败<br>清零<br>端口<br>进度<br>状态<br>下载全部                                                                                                    |              |  |  |  |  |  |  |
|                                                                                                    |              |  |  |  |  |  |  |
| 清零<br>下载<br>$\Omega$<br>$\Omega$<br>00<br>$\cdot$<br>下载                                                                                                    |              |  |  |  |  |  |  |
| 清零<br>$\Omega$<br>01<br>n.<br>$\overline{\phantom{a}}$<br>清零<br>下载<br>$\Omega$                                                                                   |              |  |  |  |  |  |  |
| 02<br>$\mathbf 0$<br>$\blacktriangledown$<br>清零<br>下载<br>$\Omega$<br>$\Omega$                                                                                    |              |  |  |  |  |  |  |
| 03<br>$\blacktriangledown$<br>清零<br>下载<br>04<br>$\bf{0}$<br>$\Omega$                                                                                             |              |  |  |  |  |  |  |
| $\blacktriangledown$<br>下载<br>清零<br>05<br>$\Omega$<br>0                                                                                                    |              |  |  |  |  |  |  |
| $\blacktriangledown$<br>清零<br>下载<br>$\mathbf 0$<br>$\mathbf 0$<br>06                                                                                             |              |  |  |  |  |  |  |
| $\blacktriangledown$<br>$\overline{a}$<br>清零<br>下载<br>$\mathbf{0}$<br>0<br>07                                                                                    |              |  |  |  |  |  |  |
| $\blacktriangledown$<br>清零<br>下载<br>08<br>$\mathbf{0}$<br>0<br>$\blacktriangledown$                                                                              |              |  |  |  |  |  |  |
| 清零<br>下载<br>09<br>$\mathbf{0}$<br>0<br>$\blacktriangledown$                                                                                                    |              |  |  |  |  |  |  |
| 清零<br>下载<br>$\mathbf{0}$<br>10<br>$\theta$<br>$\blacktriangledown$                                                                                               |              |  |  |  |  |  |  |
| 清零<br>下载<br>$\mathbf{0}$<br>11<br>$\mathbf{0}$<br>$\blacktriangledown$                                                                                           |              |  |  |  |  |  |  |
| 清零<br>下载<br>12<br>$\theta$<br>$\mathbf{0}$<br>$\overline{\phantom{a}}$                                                                                           |              |  |  |  |  |  |  |
| 清零<br>下载<br>$13\Box$<br>$\theta$<br>$\mathbf{0}$<br>$\blacktriangledown$                                                                                         |              |  |  |  |  |  |  |
| 清零<br>下载<br>$14$ $\Box$<br>$\Omega$<br>$\theta$<br>$\overline{\phantom{a}}$                                                                                      |              |  |  |  |  |  |  |
| 清零<br>下载<br>$\Omega$<br>15<br>$\mathbf{0}$<br>$\overline{\phantom{0}}$                                                                                           |              |  |  |  |  |  |  |
| LOG5<br>LOG0<br>LOG1<br>LOG <sub>2</sub><br>LOG3<br>LOG4<br>LOG6<br>LOG7<br>$\mathsf{L}_{\mathsf{m}}$ 4 $\mathsf{H}$ $\mathsf{H}$<br>Ħ.                          |              |  |  |  |  |  |  |
| 就绪<br>CAP NUM<br>HC89S003F4 12K                                                                                                    |              |  |  |  |  |  |  |

Figure 1-1 HC-ISP 操作界面

# <span id="page-3-0"></span>2.硬件连接

用户的目标应用板通过HC ISP Auto Programmer 或 USB-TTL或 HC-LINK工具和PC连接,如下图。

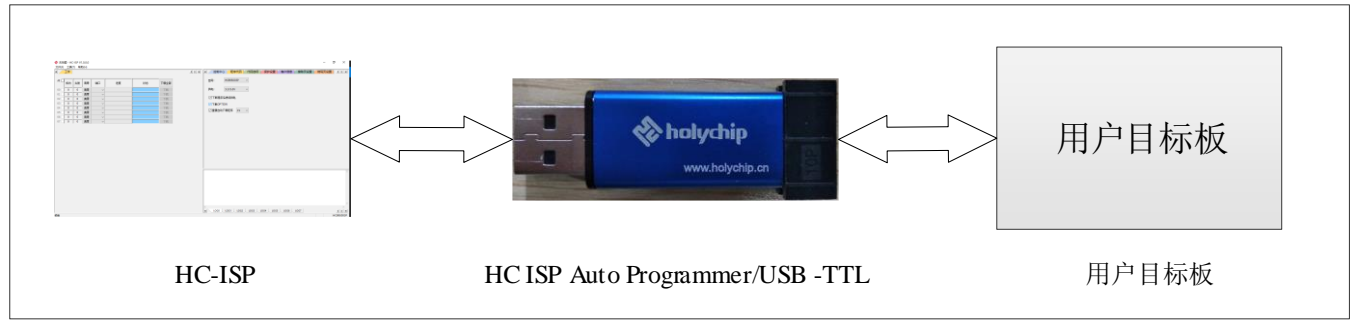

Figure 2-1 硬件连接(HC ISP Auto Programmer)

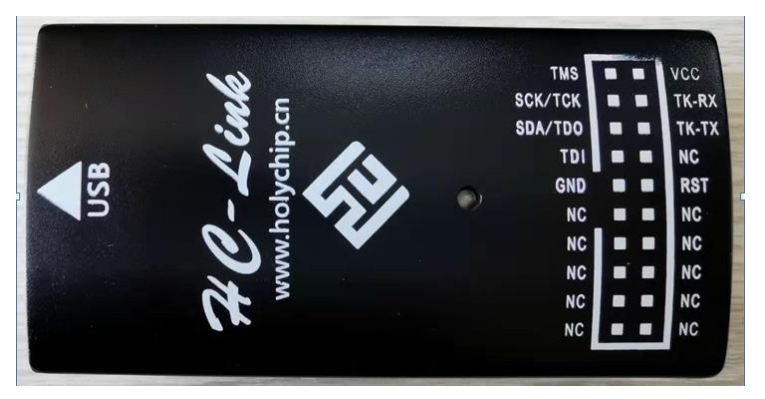

Figure 2-2 HC-LINK V3.0(TK-RX 即 HC-LINK 的 RX, TK-TX 即 HC-LINK 的 TX)

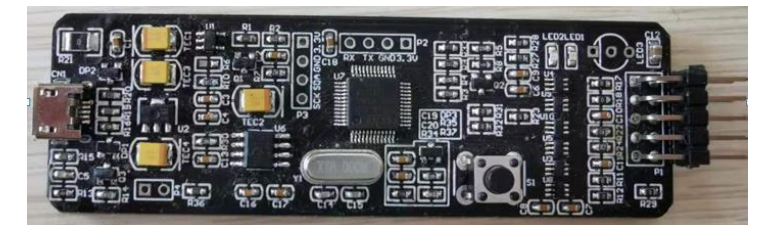

Figure 2-3 HC-LINK V4.0 (脚位图见 PCB 板背面)

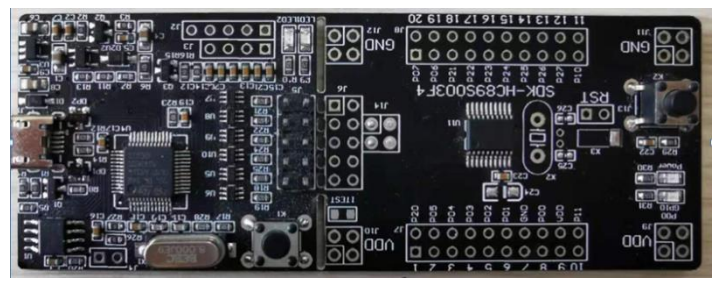

Figure 2-4 SDK 开发板(脚位图见 PCB 板背面)

采用 HC ISP Auto Programmer 进行下载时, 将 HC ISP Auto Programmer 的 TXD 连接到 MCU 的 ISP\_RXD 端口, RXD 连接到 MCU 的 ISP\_TXD 端口, 然后将 HC ISP Auto Programmer 的 GND 及 VDD

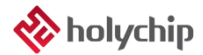

分别连接到 MCU 的 GND 和 VDD 即可。

采用 USB-TTL 工具下载时,将 USB-TTL 的 TXD 连接到 MCU 的 ISP\_RXD 端口,RXD 连接到 MCU 的 ISP\_TXD 端口,然后将 USB-TTL 的 GND 连接到 MCU 的 GND, 然后点击下载后在给 MCU 的 VDD 上电即可。

采用 HC-LINK(包括 HC-LINK V3.0、HC-LINK V4.0、SDK 开发板)进行下载时,将 HC-LINK 的 TX 连接到 MCU 的 ISP\_RXD 端口, RX 连接到 MCU 的 ISP\_TXD 端口, 然后将 HC-LINK 的 GND 及 VDD 分别连接到 MCU 的 GND 和 VDD 即可。

目前支持 ISP 的 MCU 型号对应 ISP\_TXD、ISP\_RXD 管脚 以及客户最大 Rom 容量, 如下表所示:

| MCU 型号           | ISP_TXD 管脚       | ISP_RXD 管脚       | 客户 ROM 最大容量 | 备注 |
|------------------|------------------|------------------|-------------|----|
| HC89S003F4       | P <sub>2.1</sub> | P <sub>0.3</sub> | 12K         |    |
| <b>HC89S001P</b> | P <sub>0.2</sub> | P <sub>0.1</sub> | 12K         |    |
| HC89F0431        | P <sub>1.0</sub> | P1.1             | 12K         |    |
| HC89F0421        | P <sub>1.0</sub> | P1.1             | 12K         |    |
| HC89F0411P       | <b>PO.O</b>      | P <sub>0.1</sub> | 12K         |    |
| HC89S105C8       | P <sub>4.3</sub> | P <sub>3.7</sub> | 60K         |    |
| HC89S105K8       | P <sub>4.3</sub> | P <sub>3.7</sub> | 60K         |    |
| HC89F0541        | P2.1             | P2.2             | 28K         |    |

Form 2-1 MCU 型号管脚以及 Rom 容量

# <span id="page-5-0"></span>3.操作流程

本章节将以 HC89S003F4 为例并采用 HC ISP Auto Programmer 介绍一下操作流程

1、连接好硬件后,打开控制中心,点击加载 hex/bin/hcf,选择需要下载的 hex/bin/hcf 文件,选择 MCU 型号、供电电压、程序下载后是否持续供电、是否下载 OPTION、是否重复自动下载程序及其时间、 每次下载后是否保存配置、断电供电时间间隔(ms), 如不需要则可以点击恢复默认。

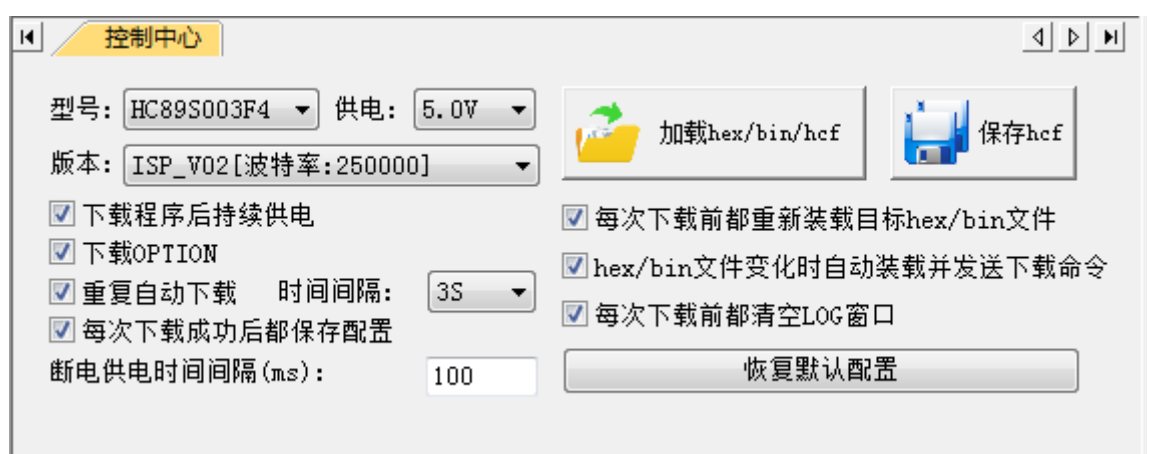

Figure 3-1 控制中心

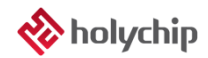

2、 可以在程序代码选项中观察代码路径、校验码、大小是否正确

| 程序代码<br> 4                                              | 代码选项                                            |  | 保护设置                             | 客户信息 |  | 擦除页设置 |  | 烧写页设置 | $\triangleleft$ |  |
|---------------------------------------------------------|-------------------------------------------------|--|----------------------------------|------|--|-------|--|-------|-----------------|--|
|                                                         |                                                 |  |                                  |      |  |       |  |       |                 |  |
| 文件名称: HC89S003F4 12K.bin                                |                                                 |  |                                  |      |  |       |  |       |                 |  |
| 文件大小: 0x3000 Bytes                                      |                                                 |  |                                  |      |  |       |  |       |                 |  |
| 创建时间: 2019–12–13 09:15:37                               |                                                 |  |                                  |      |  |       |  |       |                 |  |
| 修改时间:2019-12-13 09:15:37                                |                                                 |  |                                  |      |  |       |  |       |                 |  |
| 访问时间:2019-12-13 09:15:37                                |                                                 |  |                                  |      |  |       |  |       |                 |  |
| 文件路径: C:\Users\Administrator\Desktop\HC89S003F4_12K.bin |                                                 |  |                                  |      |  |       |  |       |                 |  |
| 代码大小: 0x3000 Bytes 12K CRC16: 0xE445                    |                                                 |  |                                  |      |  |       |  |       |                 |  |
| 000000: B4 CB A4 2F FC 37 CD A7 F6 60 4E 72 FE B1 F3 F9 |                                                 |  |                                  |      |  |       |  |       |                 |  |
| 000010: 35 84 C1 FE 19 42 8A DD 14 CB BE 11 44 18 84 F9 |                                                 |  |                                  |      |  |       |  |       |                 |  |
| 000020: 1B 1F 09 DC 58 F6 18 2C 36 3C EC 07 F3 B5 42 03 |                                                 |  |                                  |      |  |       |  |       |                 |  |
| 000030: 33 34 B2 2B 96 BE 3E 45 48 EC 2C 57 C7 91 11 69 |                                                 |  |                                  |      |  |       |  |       |                 |  |
| 000040: 8A 9D 2F 8B F0 41 00 1A 77 54 13 40 2E F6 17 BA |                                                 |  |                                  |      |  |       |  |       |                 |  |
| 000050: 6D 73 36 DE C3 6A A4 DC 30 2E 77 44 94 6C B9 C8 |                                                 |  |                                  |      |  |       |  |       |                 |  |
| 000060: 68 OE BB 44 AC 60 AD FB 20 71 6C 23 B7 BD 9B A5 |                                                 |  |                                  |      |  |       |  |       |                 |  |
| 000070: 49 08 F5 1F 88 8D F1 29 35 58 47 F0 94 F1 A3 A0 |                                                 |  |                                  |      |  |       |  |       |                 |  |
| 000080: 1D 3A 58 0D 74 9A 46 56 9B 5B 9E BB 67 51 F5 4C |                                                 |  |                                  |      |  |       |  |       |                 |  |
| 000090: 30 BD 98 F3 CD                                  |                                                 |  | 70 20 B4 BF 34 46 34 AD 67 F8 78 |      |  |       |  |       |                 |  |
| <u> ӨӨӨӨДӨ:</u>                                         | 11 F9 AC F0 30 39 F4 B4 4F DA 52 0D 24 FC 4F 37 |  |                                  |      |  |       |  |       |                 |  |
| 0000B0: 8B 58 C7 65 7A 5C 87 06 37 88 1A 47 C8 18 DF D9 |                                                 |  |                                  |      |  |       |  |       |                 |  |
| 0000C0: AC E3 5F F4 C8 83 DE 9C A4 B6 30 23 D7 04 CE EF |                                                 |  |                                  |      |  |       |  |       |                 |  |

Figure 3-2 程序代码

3、 点击代码选项,在代码选项中选择相应的配置

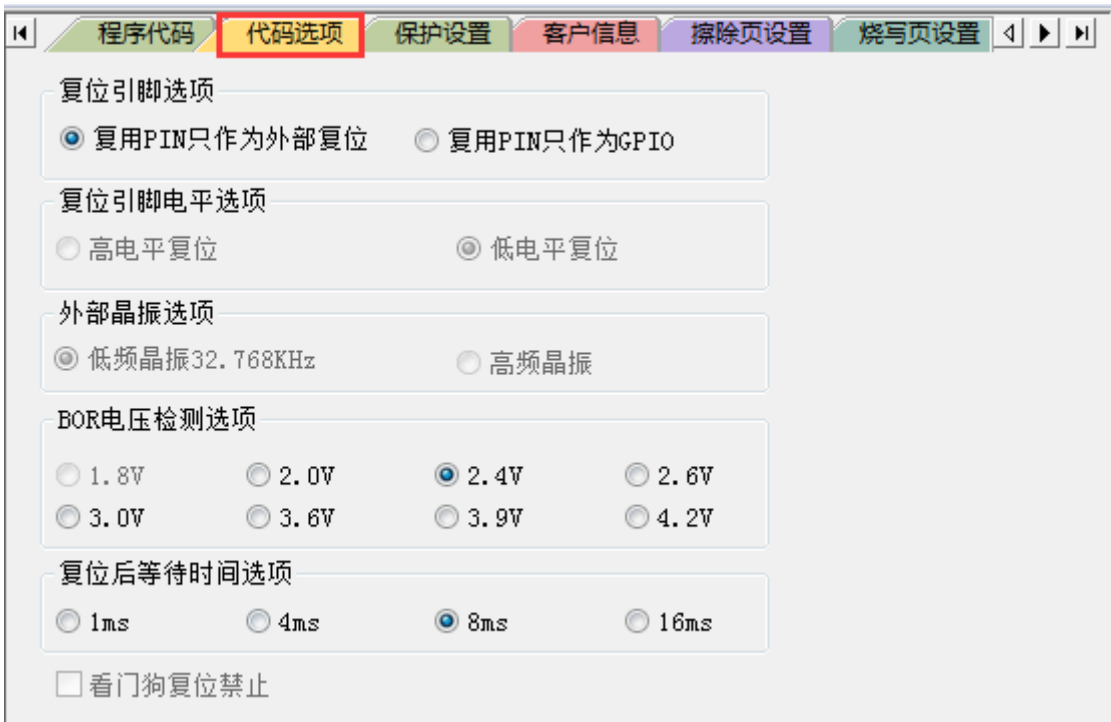

Figure 3-3 代码选项

6、保护配置选项卡中可以对不同扇区进行保护

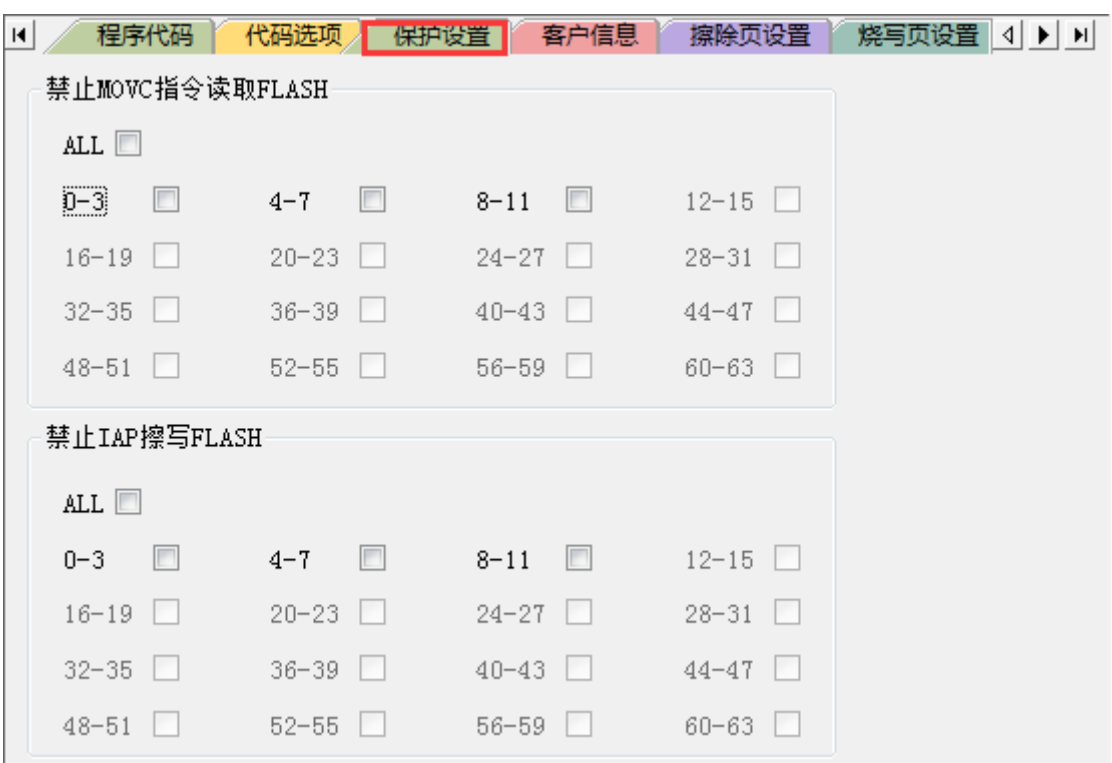

Figure 3-4 保护设置

7、客户信息选项卡中可以对 SN\_DATA 以及 ID\_DATA 进行配置

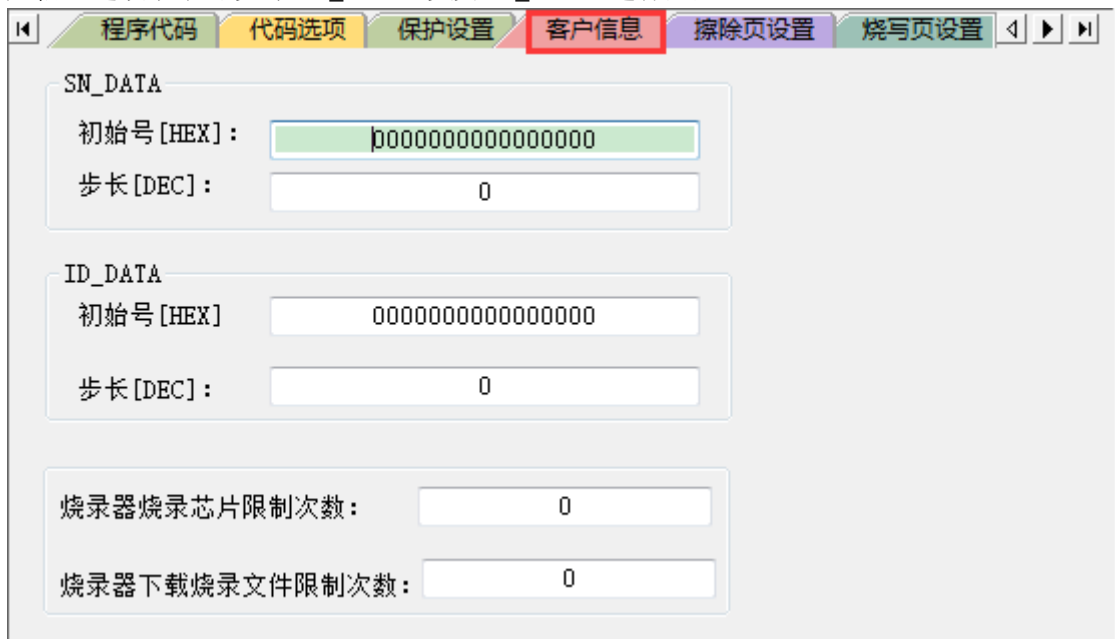

Figure 3-5 客户信息

9、擦除页设置中,用户可以选择想要的地址进行擦除,默认全擦除,用户烧录时也建议全擦除。

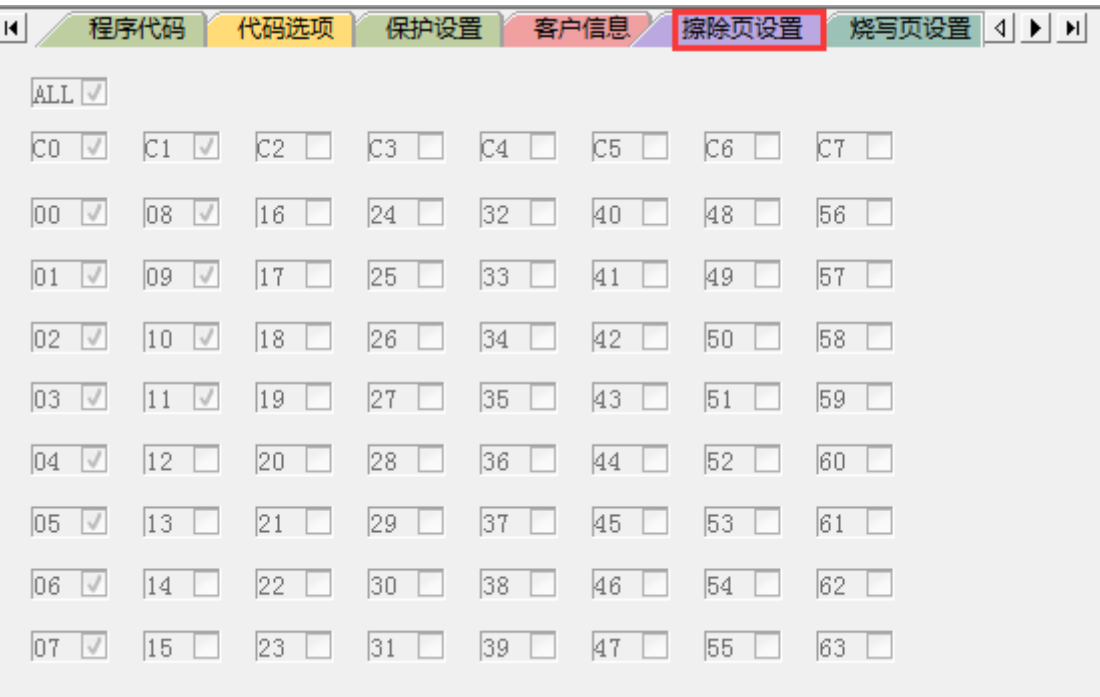

Figure 3-6 擦除页设置

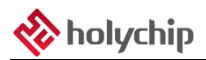

10、烧写页设置中,用户可以选择想要的地址进行烧写,默认按照代码容量烧写对应扇区,此举可以减 少烧录时间。

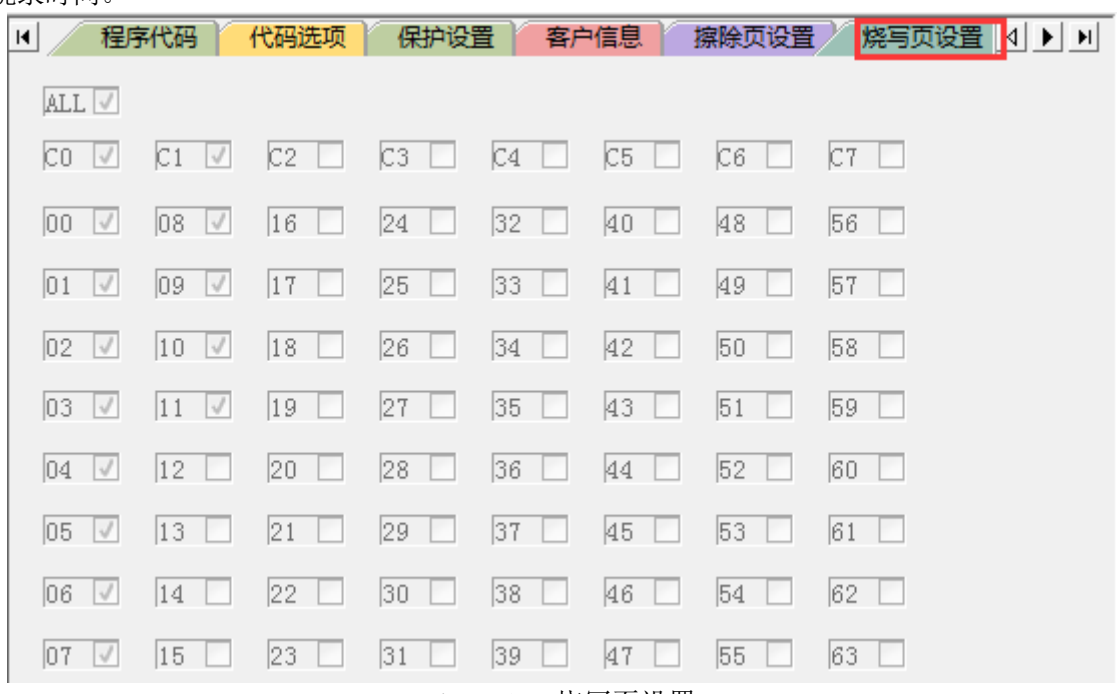

Figure 3-7 烧写页设置

11、配置完成后选择端口,点击下载,状态窗口及 LOG 窗口中可以显示烧录状态。

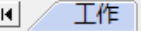

All  $\overline{\smile}$ 成功 失败 清零 端口 进度 状态 下载全部  $00\Box$  $\overline{\mathbf{0}}$ 下载  $\pmb{0}$ 清零  $COM19 ~\vee$  $\overline{\mathbf{0}}$ 下载  $01$  $\pmb{0}$ 清零  $\checkmark$  $02$  $\pmb{0}$  $\pmb{0}$ 清零  $\checkmark$ 下载  $\overline{\mathbf{0}}$  $03<sup>°</sup>$  $\pmb{0}$ 下载 清零  $\checkmark$  $04<sup>°</sup>$  $\pmb{0}$  $\pmb{0}$ 清零 下载  $\checkmark$  $\pmb{0}$  $05<sup>°</sup>$  $\pmb{0}$ 清零 下载  $\checkmark$  $\pmb{0}$  $\overline{\mathbf{0}}$ 下载  $06\sqrt{ }$ 清零  $\checkmark$  $07$   $\Box$  0  $\pmb{0}$ 清零  $\checkmark$ 下载

Figure 3-8 工作区

## <span id="page-13-0"></span>4.注意事项

1、 用户目标板上电容较大时,请调整下图红框中电阻的阻值大小,电容越大焊的电阻越小,并且最好 做到 R\*C 的值在 0.2S 内, 例如: 2200uF 焊 100 欧以下。

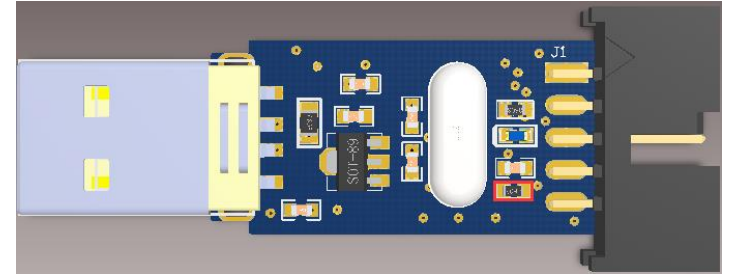

Figure 4-1 HC ISP Auto Programmer

# <span id="page-14-0"></span>5.版本说明

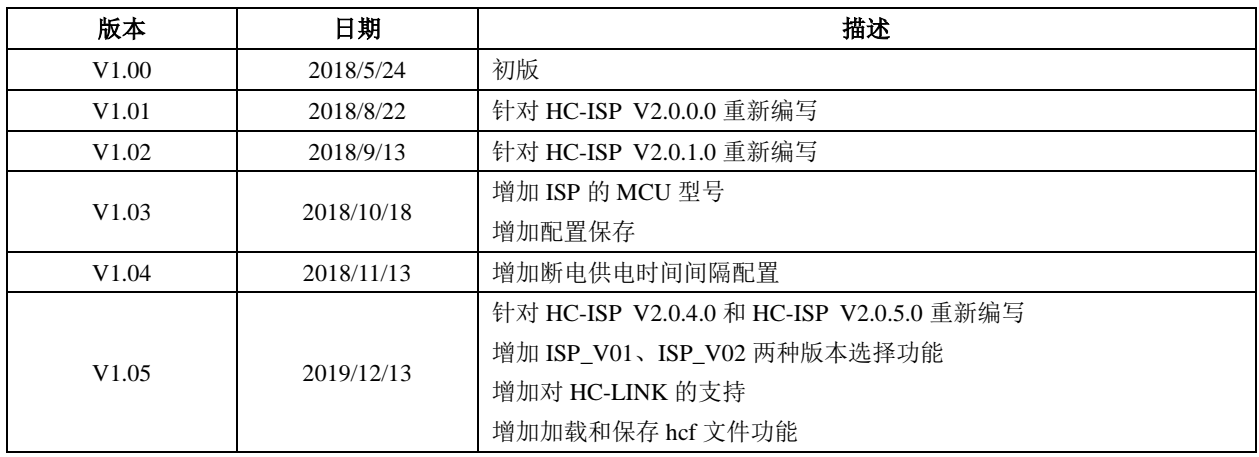

HOLYCHIP公司保留对以下所有产品在可靠性、功能和设计方面的改进作进一步说明的权利。HOL YCHIP不承担由本手册所涉及的产品或电路的运用和使用所引起的任何责任,HOLYCHIP的产品不是专 门设计来应用于外科植入、生命维持和任何HOLYCHIP产品产生的故障会对个体造成伤害甚至死亡的领 域。如果将HOLYCHIP的产品用于上述领域,即使这些是由HOLYCHIP在产品设计和制造上的疏忽引起 的,用户应赔偿所有费用、损失、合理的人身伤害或死亡所直接或间接所产生的律师费用,并且用户保 证HOLYCHIP及其雇员、子公司、分支机构和销售商与上述事宜无关。

#### 芯圣电子